## Crear una instancia a partir de una imagen

El objetivo de esta sección es mostrar es la creación de una instancia GNU/Linux a partir de una de las imágenes disponibles. Para ello accedemos al apartado Administrador de Servidores > Crear instancia y a continuación tenemos que indicar los siguientes datos:

- El primer panel es utilizado para indicar el tipo de instancia y la imagen que se aplicarán al servidor. Los valores a introducir son:
	- Nombre : El nombre que pondremos al servidor virtual o instancia.
	- Tipo de Fuente : Indica si vamos a crear el servidor a partir de una imagen (image), una instantánea (snapshot) o un volumen (volume). En este caso será a partir de una imagen, veremos el resto de casos más adelante.
	- Fuente : Indicamos la imagen virtual, la instantánea o el volumen concreto que queremos utilizar para instalar el sistema operativo de nuestro servidor. Las características de la fuente se muestran en la parte central del panel.
	- Tipo de Instancia : Se debe elegir el nombre del tipo de instancia o sabor a aplicar en la creación, las características del sabor elegido se muestran en el mismo panel en la parte central.

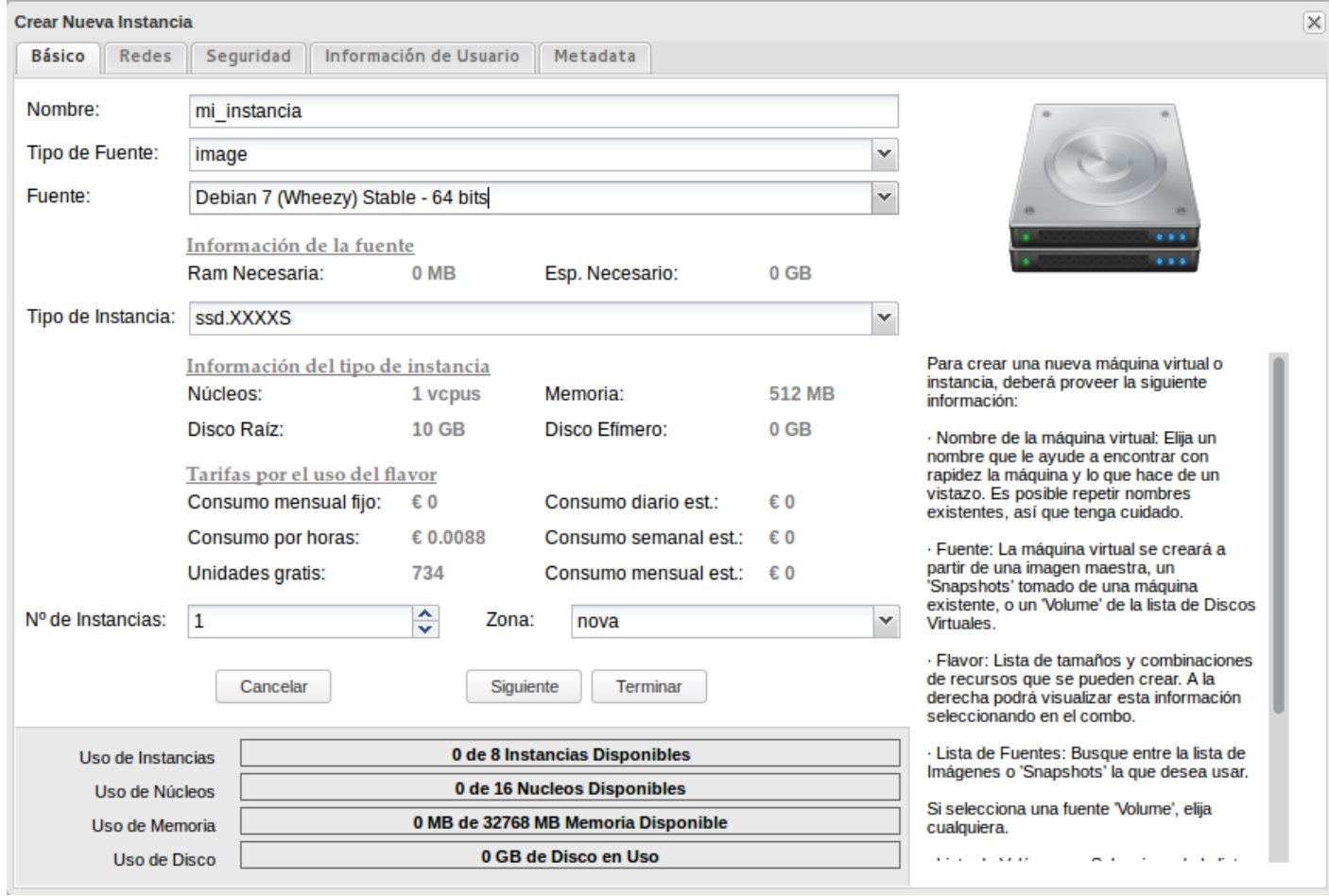

En el segundo panel se indican las redes a las cuales queremos que pertenezca nuestro servidor, es decir donde nuestro servidor virtual tendrá una IP fija.

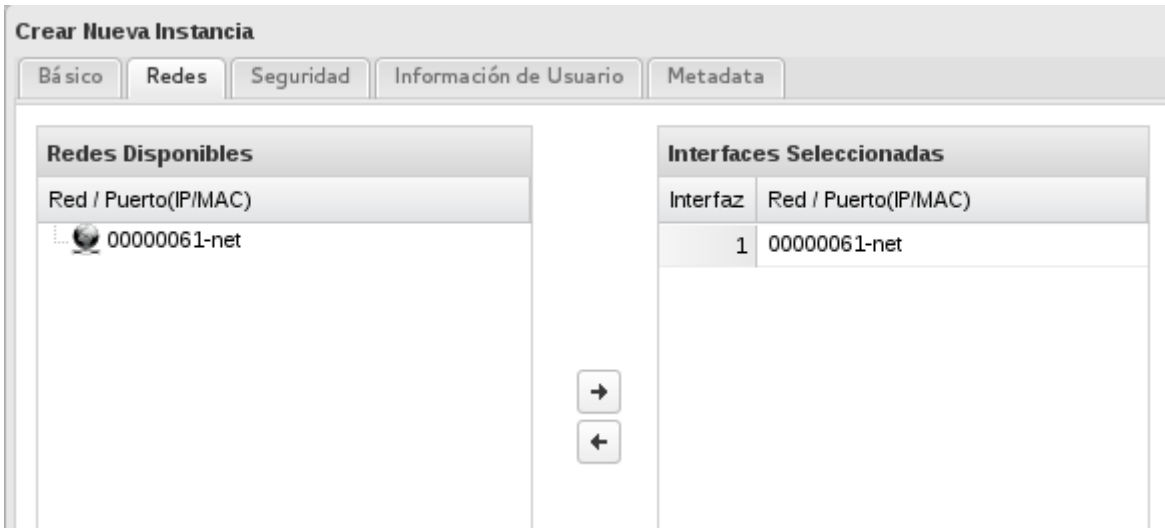

- En el Tercer panel se gestionan temas de seguridad. Los datos a indicar son:
	- Clave Pública: Se selecciona una clave pública de una lista de claves públicas creadas previamente en el Administrador de Seguridad.
	- Se selecciona uno o más grupos de seguridad para aplicar en el servidor a la hora de gestionar el tráfico en la red.

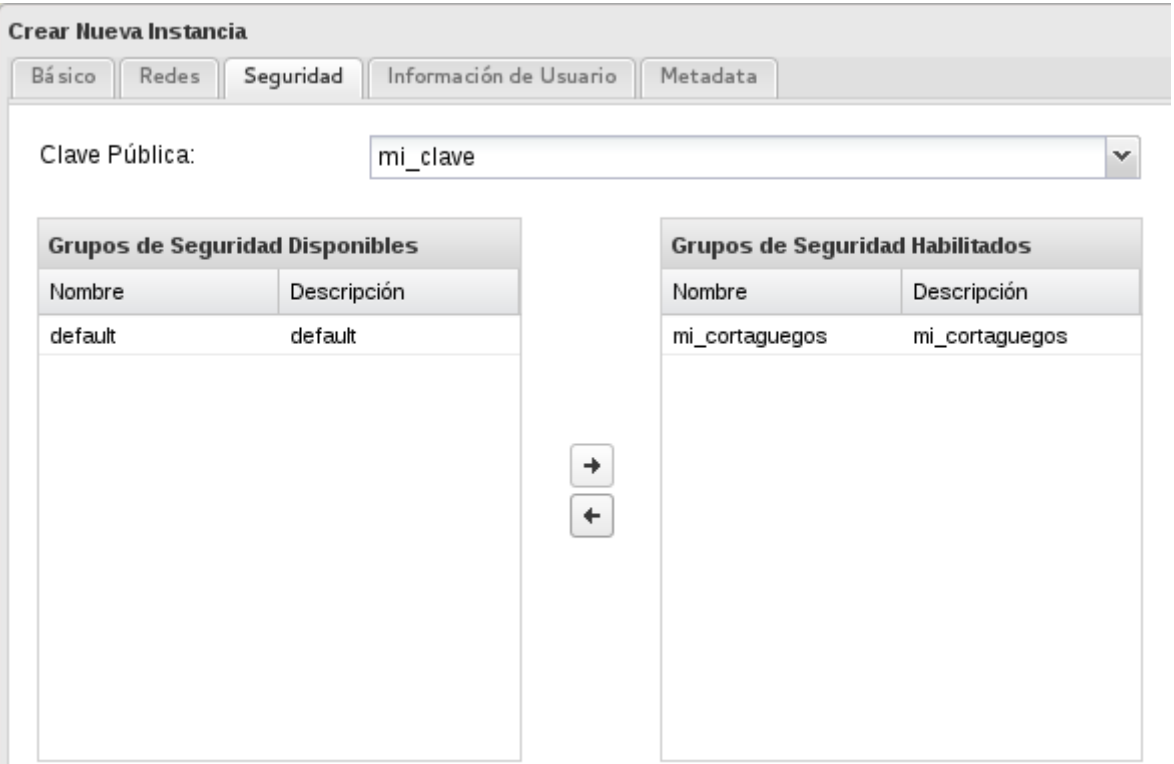

De forma general no es necesario indicar nada en los dos paneles adicionales "Información de usuario" y "Metadata" por lo que ya es posible pulsar el botón "Terminar" y al cabo de unos segundos podemos ver que nuestra instancia ha sido creada, que tiene asignada una IP fija:

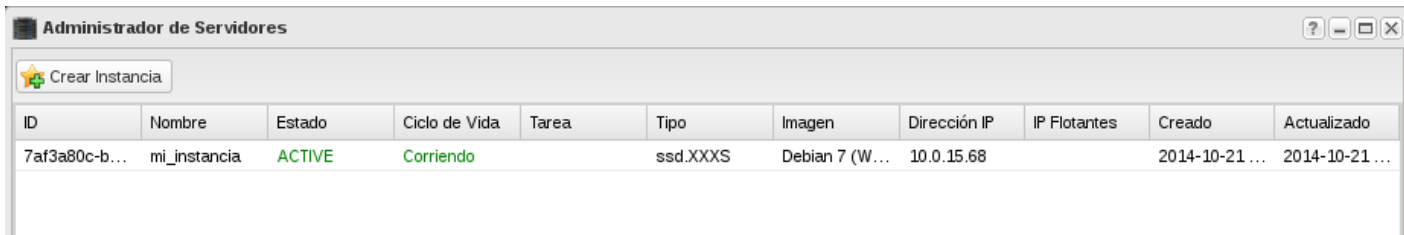

- Por último, para poder acceder a la instancia desde el exterior tenemos que asignar a la instancia una IP flotante, una IP Pública, para ello:
	- Elegimos la opción IP públicas en el apartado Administrador de seguridad y asignamos una nueva IP.
	- Desde esa misma pantalla o desde la Adminstración de servidores, asignamos esa nueva IP a la instancia que acabamos de crear.

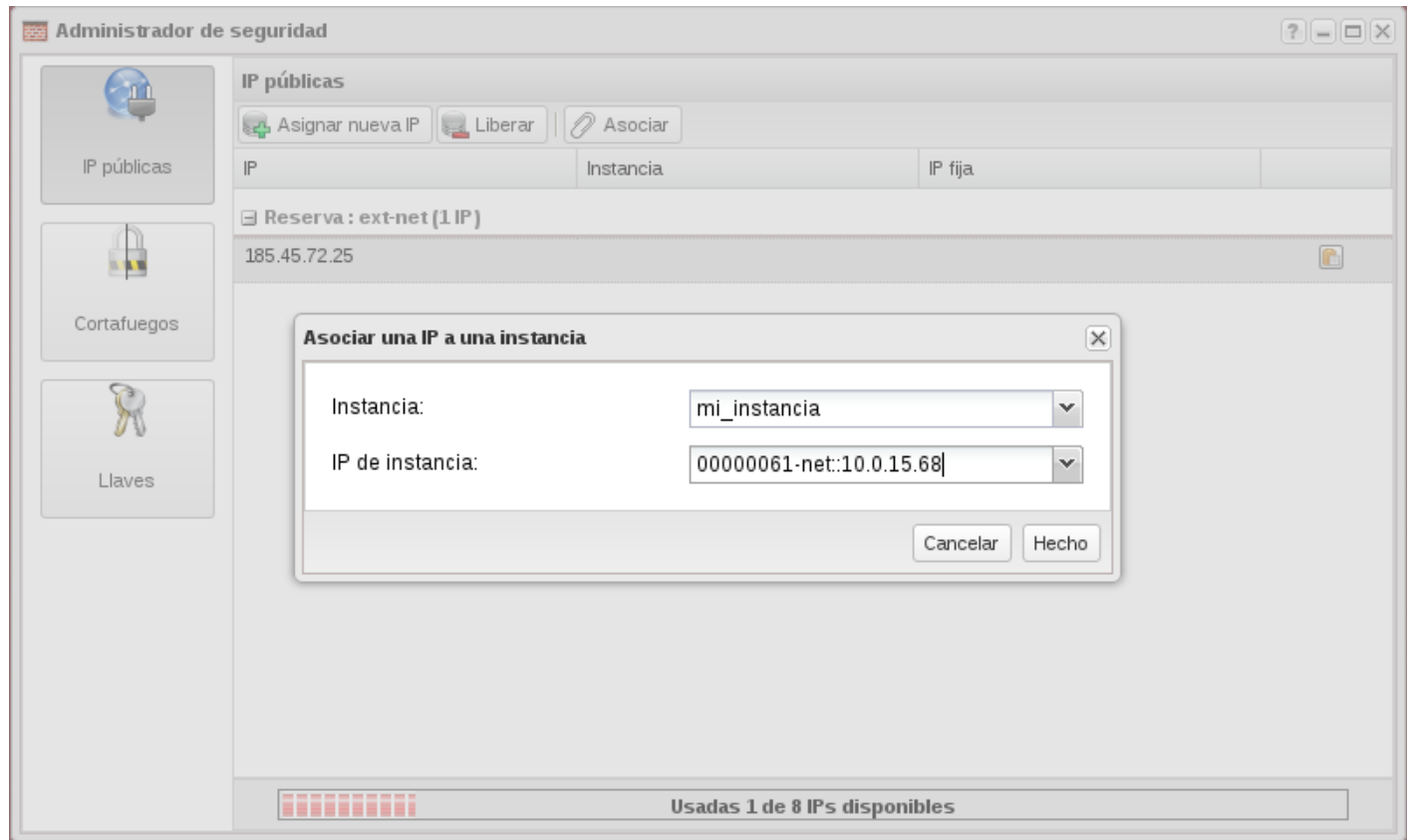

- Recuerda que una vez que la IP pública no esté asignada a una instancia se puede liberar.
- El último paso es simplemente acceder a la instancia utilizando la clave privada correspondiente a la clave pública que se ha inyectado en la instancia:

## debian@mi-instancia: ~ 80x24

jose@pandora:~/Descargas\$ chmod 600 mi clave.pem jose@pandora:~/Descargas\$ ssh -i mi clave.pem debian@185.45.72.25 The authenticity of host '185.45.72.25 (185.45.72.25)' can't be established. ECDSA key fingerprint is 54:1f:7d:f7:39:a3:6d:74:d4:b6:80:5a:96:de:b3:10. Are you sure you want to continue connecting (yes/no)? yes Warning: Permanently added '185.45.72.25' (ECDSA) to the list of known hosts. Linux debian.example.com 3.2.0-4-amd64 #1 SMP Debian 3.2.54-2 x86 64

The programs included with the Debian GNU/Linux system are free software; the exact distribution terms for each program are described in the individual files in /usr/share/doc/\*/copyright.

Debian GNU/Linux comes with ABSOLUTELY NO WARRANTY, to the extent permitted by applicable law. debian@mi-instancia:~\$

æ